# Canvas Quickstart Guide for Booth Students

## Logging In

- Go to https://courses.uchicago.edu
- Click Login with CNetID (see below)

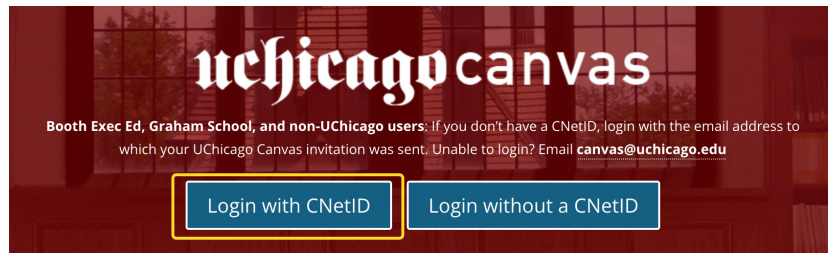

• Log in using your CNetID credentials (not your Booth credentials)

# Help Contacts

- canvas@chicagobooth.edu
- During business hours (8:30-5 M-F)
- Non-emergency questions and concerns outside business hours
- Instructure Support
	- Immediate chat support 24/7/365
	- Go to **Help** -> **Chat with Instructure Support** (see right)

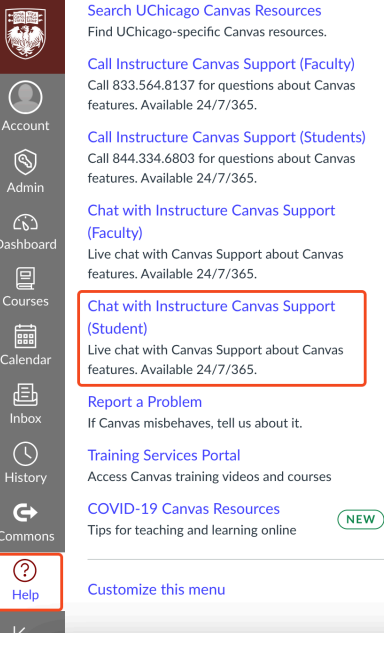

### Managing Notifications

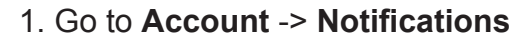

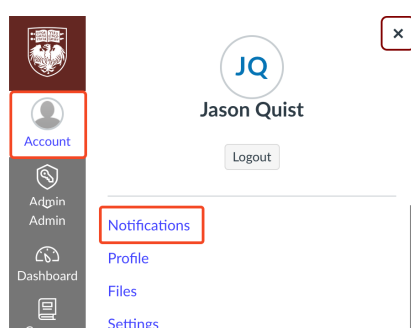

#### **Notification Settings**

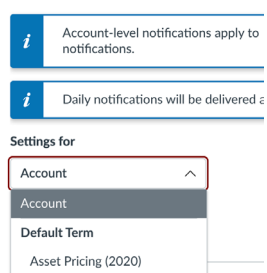

2. In the **Settings** for field, either leave set to 'Account' to change all notifications, or choose the course you would like to modify notifications for

3. Find the notifications you want to modify, and choose the icon that corresponds to the frequency you would like to receive them

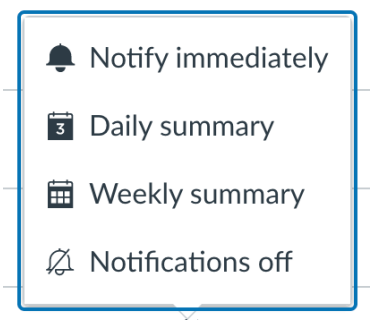

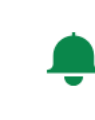

4. Lastly, make sure that **Announcements** are always set to 'Notify Immediately' (see left) so you don't miss any communications from instructors

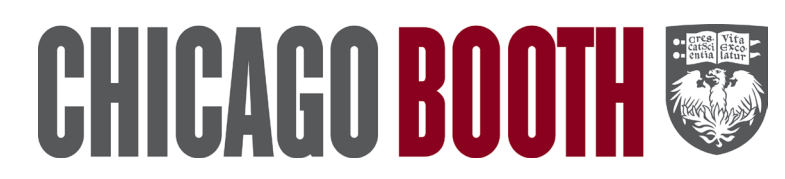